## RERA ONLINE PAYMENT USER MANUAL

Step 1: Click on Click Here for Online Payment, it will redirect to Treasury Unified Gateway.

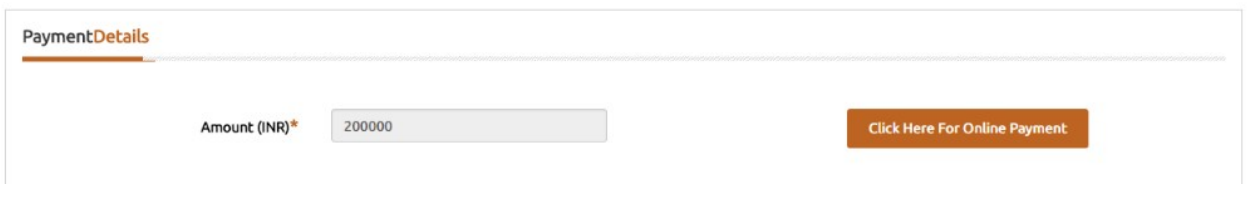

Step 2: In Treasury Unified Gateway, select only E-Payment option.

NOTE: RERA will accept payment only through E-Payment.

**TreasuryUnifiedGateway** ಖಜಾನೆ-೨ KHAJANE-II<br>ಸಹಗ್ರ ಅರ್ಥಿಕ ನಿತ್ರ ಹಕ್ಕಿ ಪ್ರತಸ್ತ Integrated Financial M.<br>Milet's sureal, skrevus ಮಾನ್ಯ ಬಳಕೆದಾರರೇ ದಯವಿಟ್ಟು ಗಮನಿಸಿ. ಸಮಸ್ಯೆಗಳನ್ನು ವರದಿಸಲು ಖಜಾನೆ-2 ಸಹಾಯವಾಣಿ ಸಂಖ್ಯೆಯು 9241-300-300 ಖಜಾನೆ-2 ಸಹಾಯವಾಣಿ ವ ಪಾವತಿ ವಿವರಗಳು \ Payment Details ಪಾವತಿ ವಿಧ Select ¥ Mode of Payment Select Cash Cheque/Draft Enter CAPTCHA Y4V6YR  $E-Pav$ G ಸಲ್ಲಿಸು \ Submit ಮರುಜೋಡಿಸು \ Reset

Step 3: In Treasury Unified Gateway, for E-Payment option, select Net Banking Option.

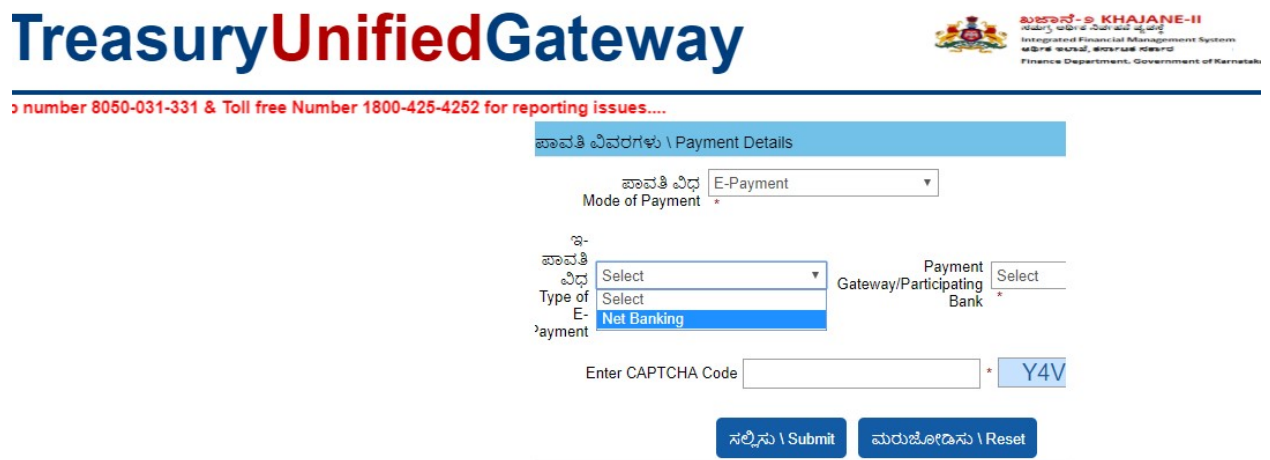

Step 4: In Treasury Unified Gateway, for Net Banking option, select the listed banks.

NOTE: Payment can be only done from the listed banks.

## **TreasuryUnifiedGateway**

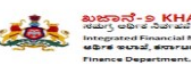

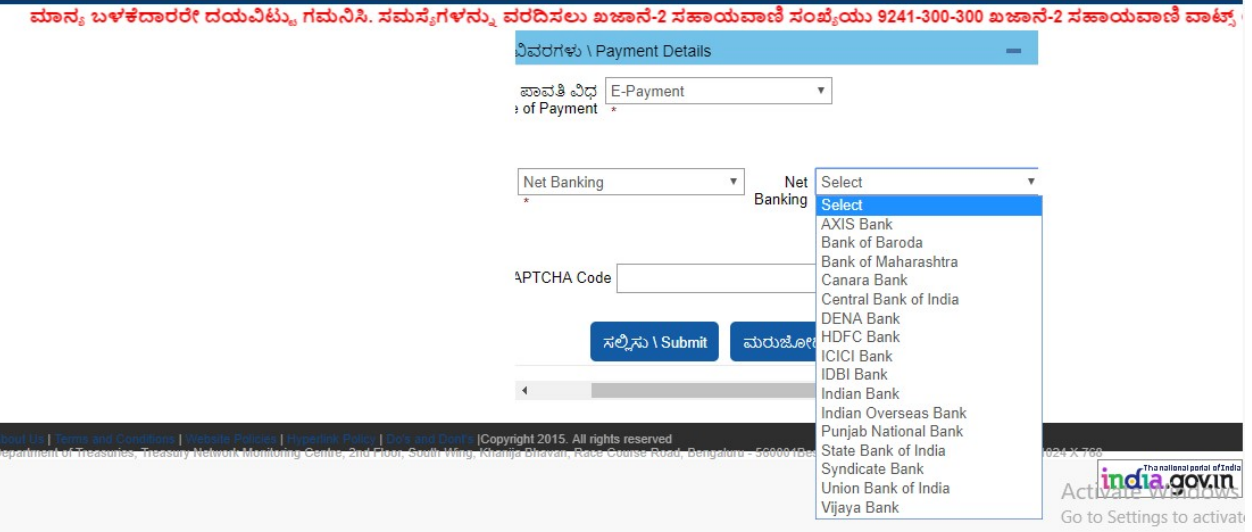

Step 5: In Treasury Unified Gateway, Based on bank selected, it will redirect to bank partner portal

(Below Shown Example is for ICICI Net banking).

## **TreasuryUnifiedGateway**

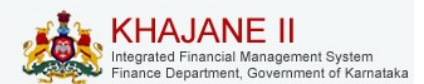

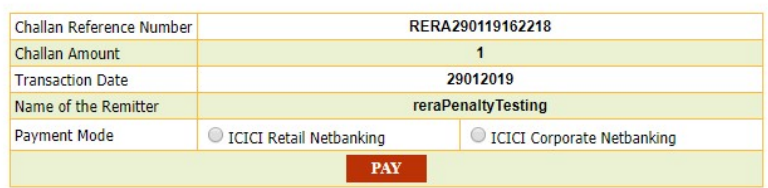

Step 6: In Treasury Unified Gateway, on successful payment from bank partner, the below page will Appear here one can download the receipt for reference and click on redirect to merchant site.

NOTE: Please note down the reference number for reference e.g., RERA290119162218.

TreasuryUnifiedGateway

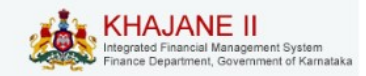

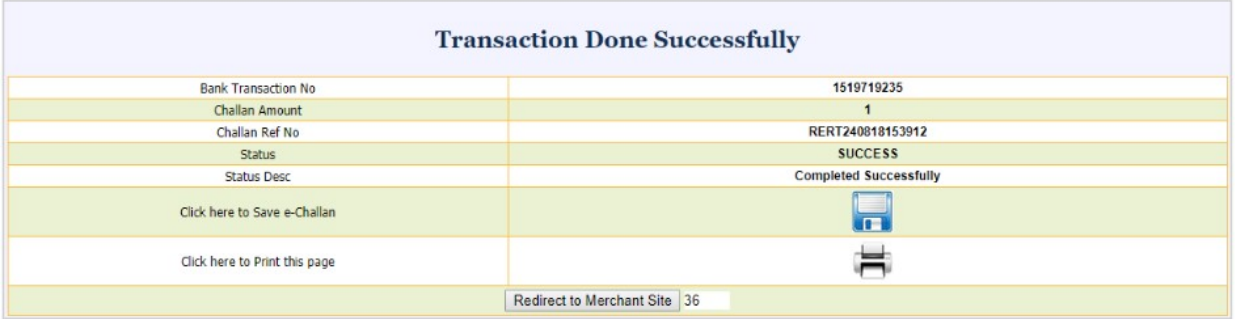

Step 7: In Treasury Unified Gateway, on successful payment it will redirect to RERA portal, click on Redirect to complete Registration.

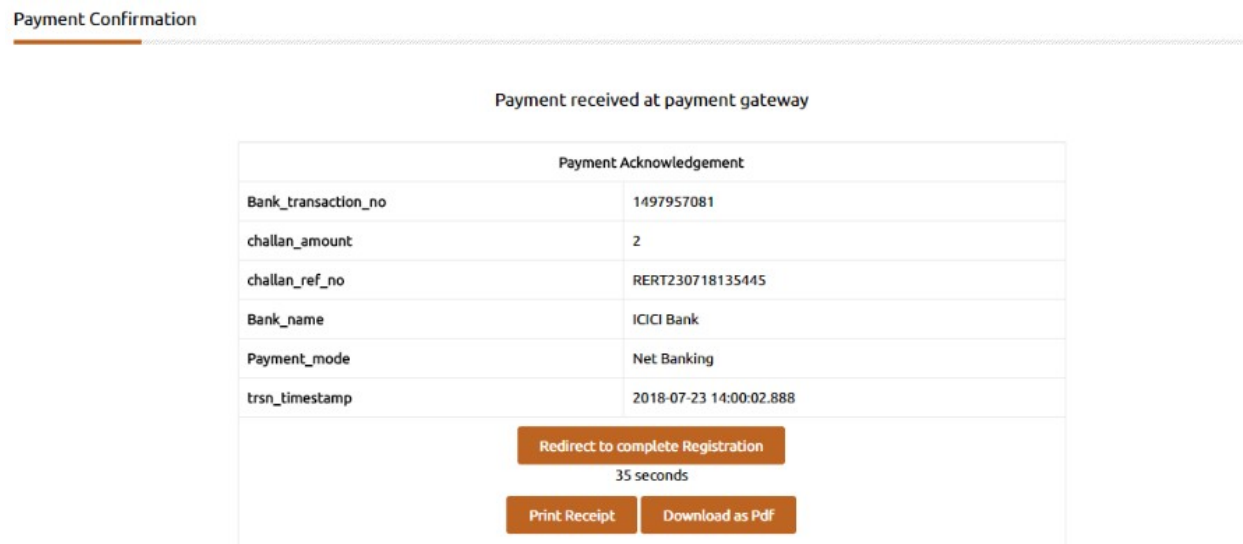

Step 8: On successful payment, one can submit the Registration to generate their Acknowledge number.

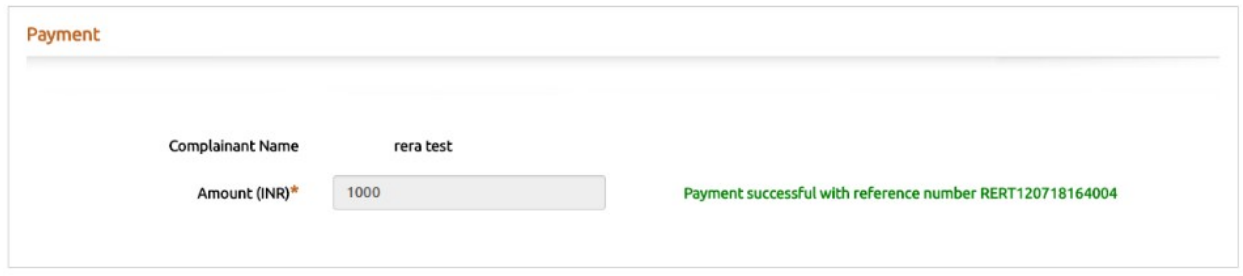

Step 9: In Case payment failed due to some issues, click on Reinitiate Payment and follow the same Steps until the payment is success.

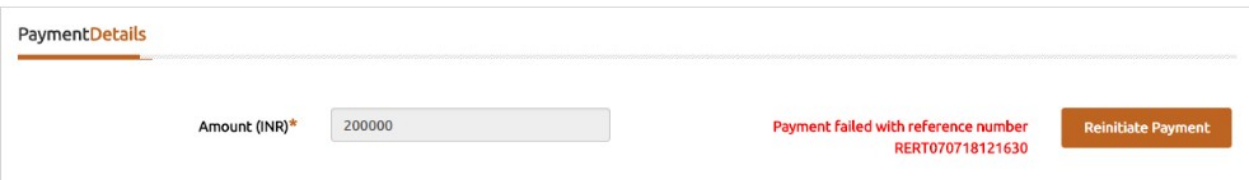

Step 10: In Case payment pending from bank side, click on the below link and search with the Reference number.

https://rera.karnataka.gov.in/pendingPaymentPage

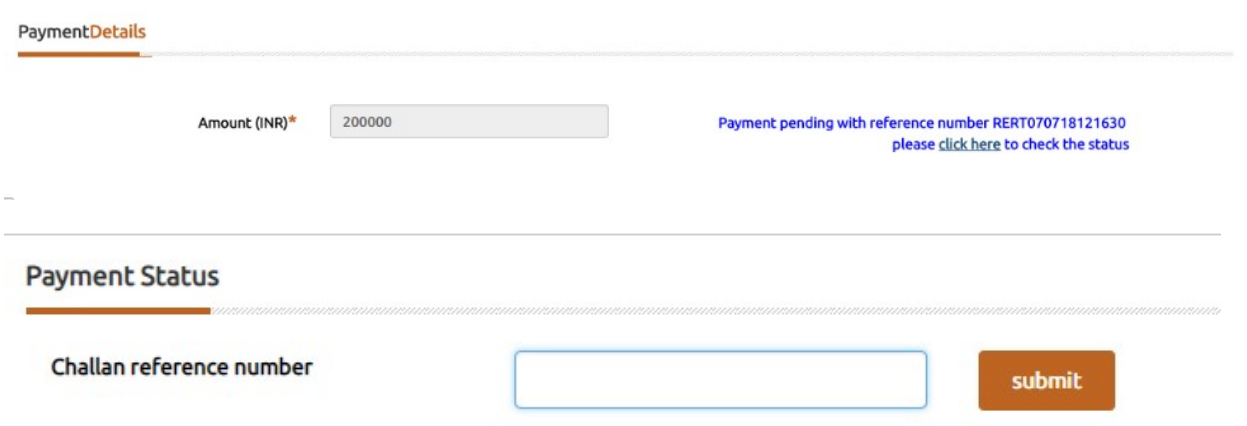

Step 11: In case the pending status changed to success from bank side, one can click on Redirect to complete Registration.

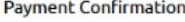

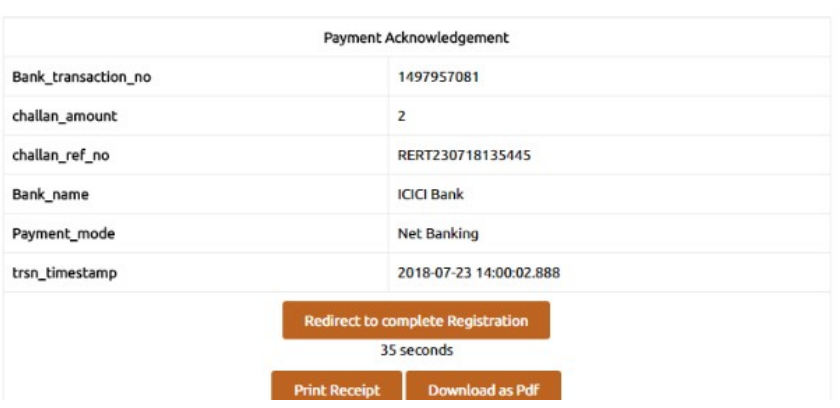

Payment received at payment gateway

Step 12: On successful payment, one can submit the Registration to generate their Acknowledge number.

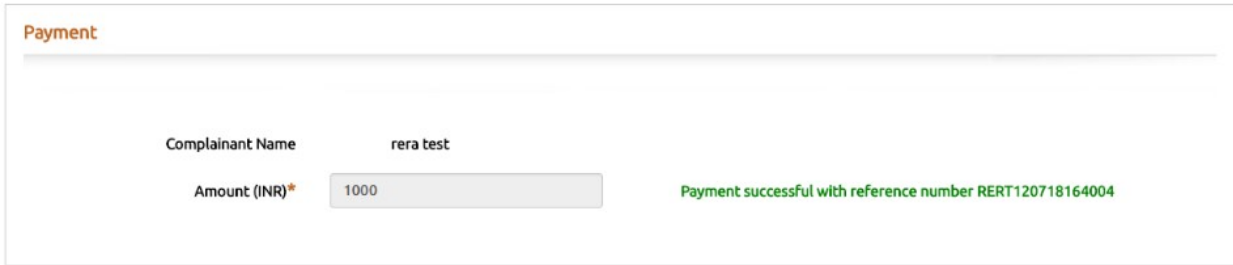